# Universidade Federal Fluminense - UFF Escola de Engenharia - TCE CURSO DE ENGENHARIA DE TELECOMUNICAÇÕES - TGT

PROGRAMA DE EDUCAÇÃO TUTORIAL - PET Grupo PET-Tele

# Dicas PET-Tele

# Instalação de Sistemas Operacionais em Modo  $Dual$  Boot: Windows e Linux (distribuição Ubuntu)

(Versão: A2016M01D27)

Autor: Thiago Chequer Coelho

Tutor: Alexandre Santos de la Vega

 $Niterói - RJ$ Janeiro / 2016

# Sumário

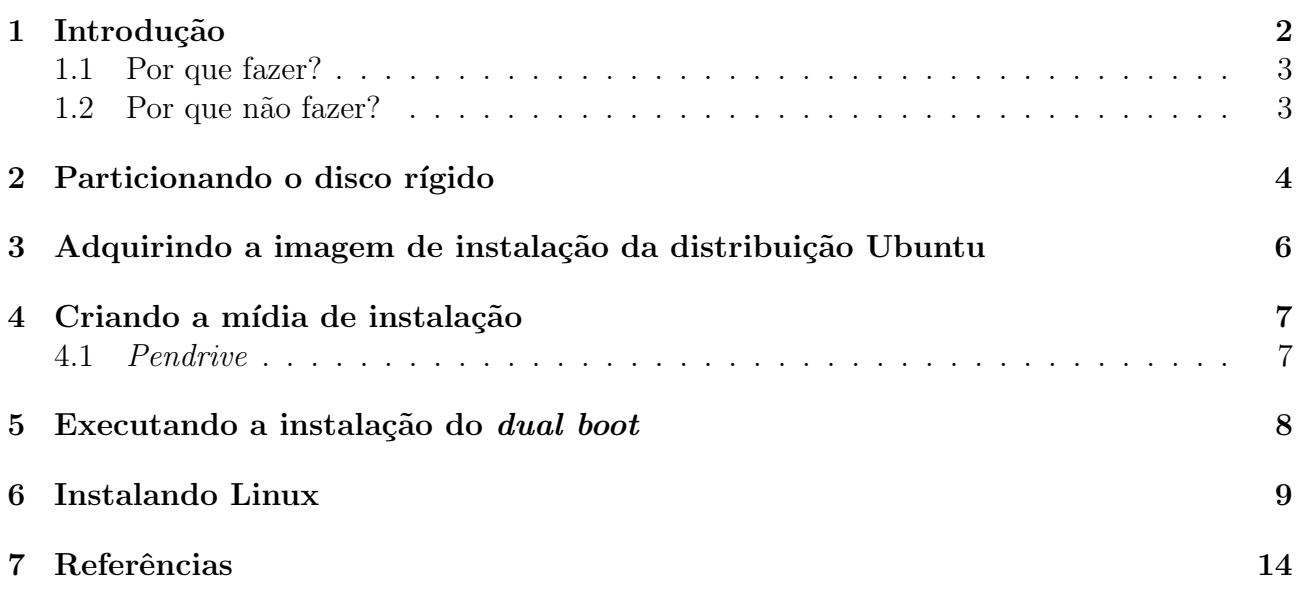

### <span id="page-2-0"></span>1 Introdução

Pode-se dizer que nos dias atuais, vivemos à mercê de três grandes sistemas operacionais que podem ser utilizados em nossos computadores, s˜ao eles: Windows, Linux e Macintosh OS (do inglês, Operating System).

Embora apresentem uma significativa semelhança em certos detalhes, como já era de se esperar, cada sistema apresenta características bem definidas e distintas entre si e agradam usuários que buscam fins - muitas vezes - diferentes.

Existem *softwares* que funcionam em todos eles, mas são melhor otimizados para um determinado sistema operacional. Já outros exemplos que são exclusivos de um sistema, mas contam com semelhantes em outros.

Esse documento não tange a questão de qual sistema é melhor ou mais completo que outro, at´e porque ´e complicado ser imparcial nessa escolha. Cada um tem mais afinidade com um determinado sistema. O ponto que queremos atingir, é que não necessariamente precisamos utilizar um único sistema.

Por um processo chamado dual boot, possibilitamos nossos computadores serem capazes de manter dois (ou múltiplos) sistemas operacionais concomitantemente num mesmo disco rígido.

Com uma rápida busca na internet, podemos ver que o *dual boot* mais executado é envolvendo Linux (distribuição Ubuntu), seja esse MacOS com Linux, ou então Windows com Linux.

Tal tutorial, busca esclarecer algumas questões sobre vantagens e desvantagens da realização do *dual boot*, bem como tutoriar na execução do *dual boot* com Linux à partir de um dispositivo que já apresenta o Windows.

E válido ressaltar que a ordem de instalação dos sistemas é de suma importância, por isso, ratifica-se que o computador utilizado deve ter o Windows instalado primeiro.

#### <span id="page-3-0"></span>1.1 Por que fazer?

- Utilizar ambos sistemas operacionais, permite acesso a softwares otimizados para cada um. Desconsiderando, é claro, a questão de gratuidade ou custo de cada aplicação. Por exemplo, softwares que envolvem LAT<sub>EX</sub> funcionam de forma mais consistente em dispostivos Linux, por outro lado há um software que utiliza planilhas eletrônicas que é majoritariamente utilizado no Windows.
- Muitos pensam que, em um *dual boot*, um sistema pode prejudicar ou interferir o desempenho do outro. Mas isso n˜ao acontece. Cada um funciona independentemente.
- Após processo, o próprio sistema cria uma área de seleção simples para que no ato de iniciar seu dispostivo você possa selecionar qual sistema operacional convém para seus devidos fins.
- Em termos de tecnologia (arquivos, sistemas, dados, etc) há uma conhecida frase que diz: "Quem tem um, n˜ao tem nenhum". Em outras palavras, ter dois (ou mais) sistemas operacionais pode garantir uma segurança maior, no sentido de que se acontecer algum problema com um determinado OS, você ainda terá o outro funcionando normalmente. Além disso, com as configurações corretas ele pode ter acesso a partição do disco rígido do outro sistema e recuperar os dados necessário para a situação em questão.

#### <span id="page-3-1"></span>1.2 Por que não fazer?

• Talvez a grande desvantagem seja a necessidade de particionar o disco rígido, afinal para realização de um *dual boot* o usuário terá que dividir o espaço do HDD (do inglês, Hard Disk Drive) para ambos sistemas, o que pode ser um problema para dispositivos com pouco armazenamento interno.

### <span id="page-4-0"></span>2 Particionando o disco rígido

Para a realização do *dual boot*, antes de qualquer coisa, temos que nos preocupar com a divis˜ao de armazenamento necess´ario para cada sistema operacional em quest˜ao.

Esse tutorial baseia-se na premissa de que o usuário já tem Windows em seu dispositivo e quer realizar o *dual boot* com Linux (distribuição Ubuntu). Sendo assim, as etapas seguirão pela interface do Windows.

Existem duas situações possíveis nesse caso, ou o computador apresenta dois discos rígidos ou então particiona-se um único disco rígido em dois.

A situação mais comum é a segunda, onde será necessário particionar o disco rígido em dois. Para isso, tem-se que seguir esses comandos:

 $\rightarrow$  Simultaneamente pressione as teclas Windows + R, assim irá a aparecer uma janela chamada Executar.

→ No campo de digitação, escreva: *diskmgmt.msc* e clique em Ok.

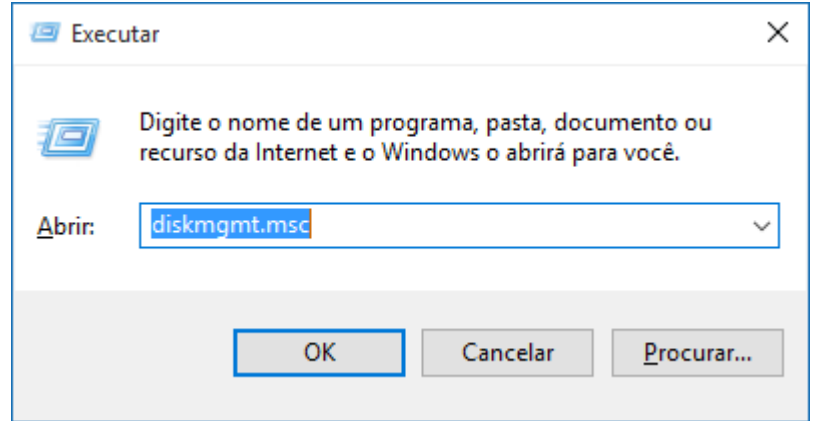

→ Após isso, abrirá uma janela de Gerenciamento de Disco.

→ Clique com o botão direito na partição principal do seu disco rígido e selecione Diminuir volume.

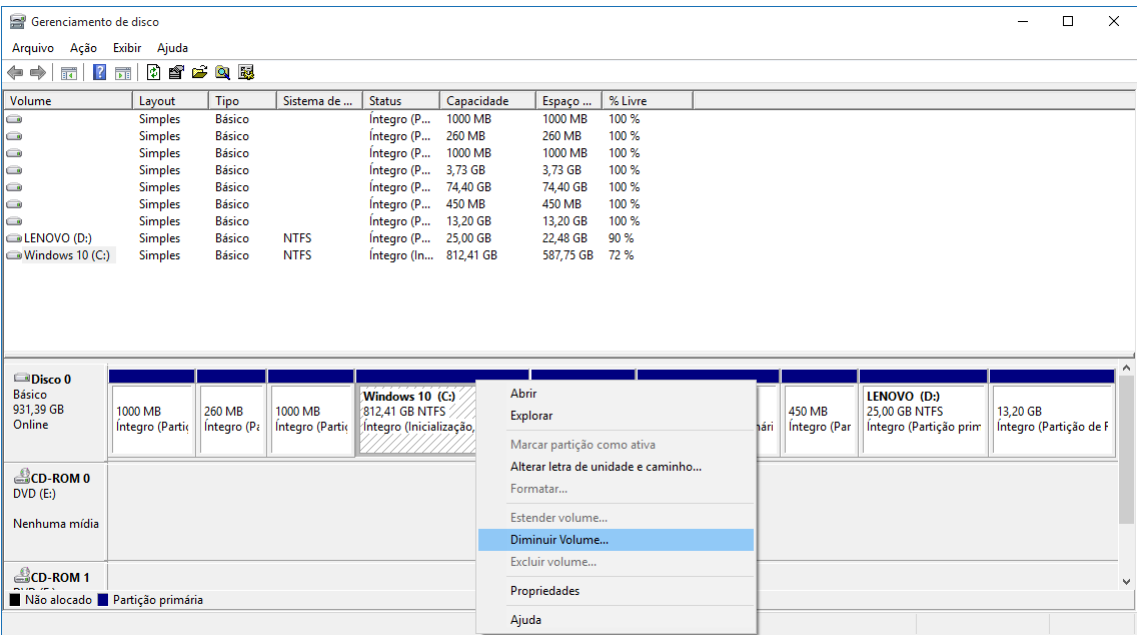

→ Após isso, esta janela aparecerá. Ela possibilita selecionar o quanto de armazenamento irá ser alocado para a partição onde será instalada a distribuição Ubuntu. É recomendado que o mínimo seja 20GB.

→ Nesse exemplo, foi criada uma partição de 20GB.

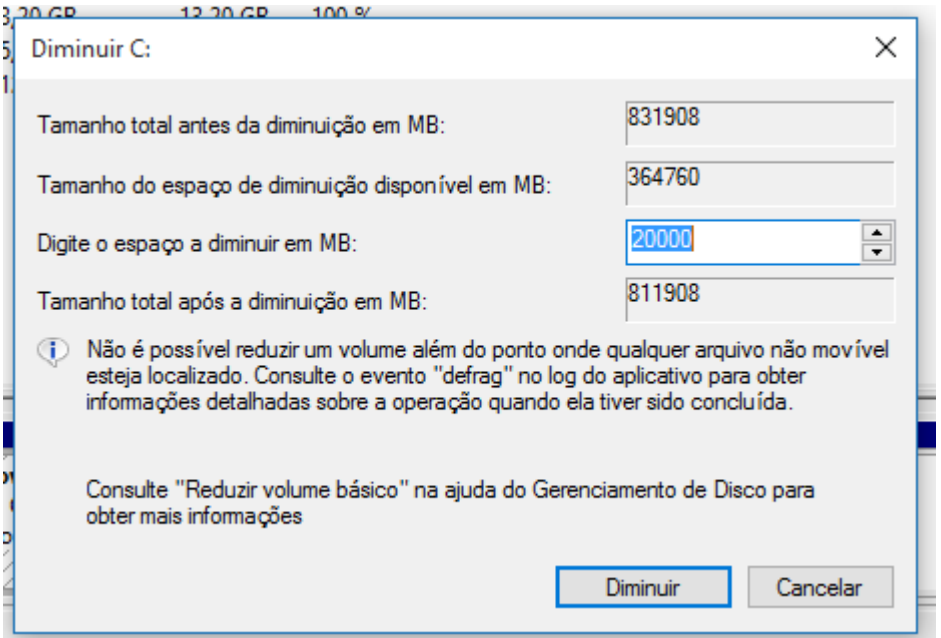

→ Determinado o quanto for necessário, clicar em *Diminuir* vai gerar esta situação. Será criada uma partição nova e vazia.

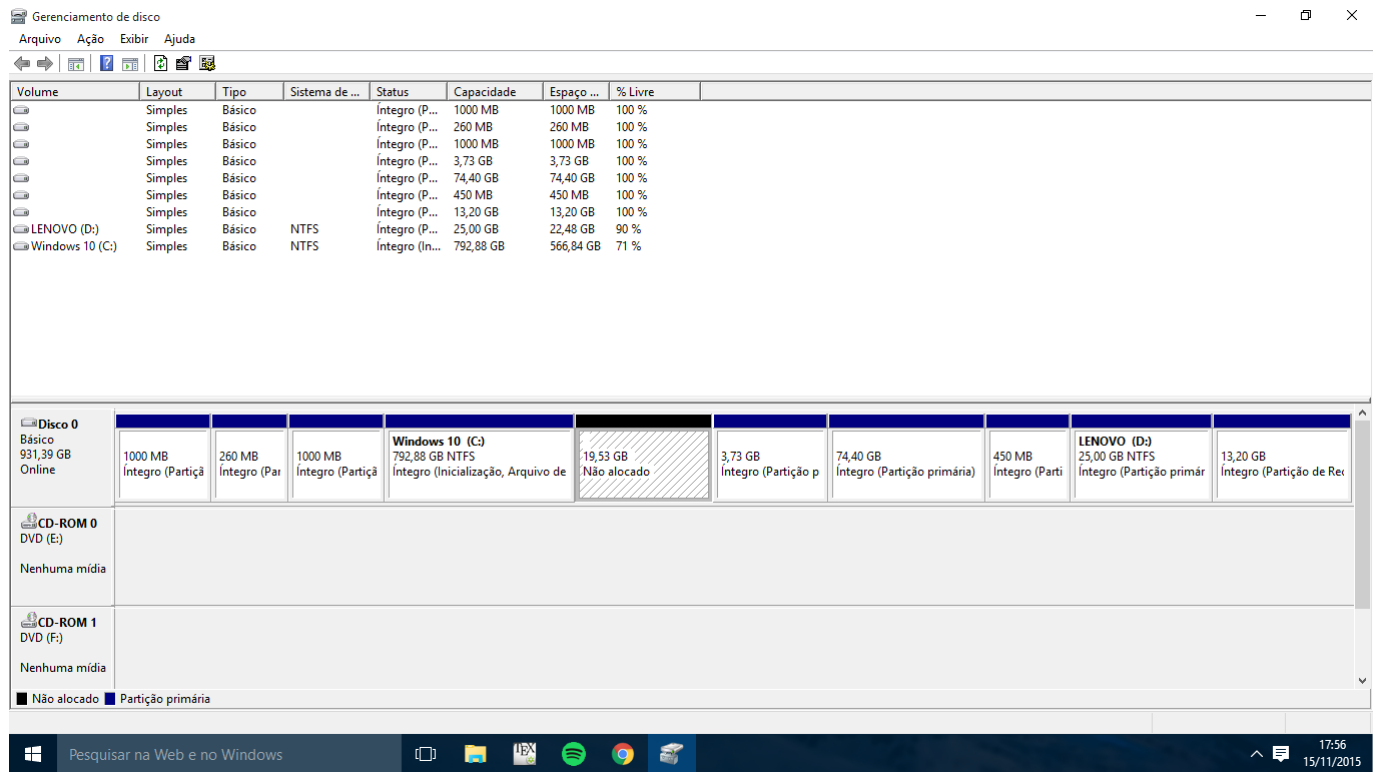

→ Feito isso, seu dispositivo está pronto para receber o novo sistema operacional. No caso desse tutorial a distribuição Ubuntu do Linux.

# <span id="page-6-0"></span>3 Adquirindo a imagem de instalação da distribuição Ubuntu

Feito corretamente o particionamento, agora é o momento de realizar o *download* da imagem (.iso) da distribuição Ubuntu.

Para fazer o *download* do arquivo necessário deve-se acessar esse link:

#### http://www.ubuntu.com/download/desktop

Nesse tutorial seguiremos com o download do Ubuntu 14.04.3 LTS. E importante comentar ´ que existem duas possibilidades nessa versão: 32 ou 64 bits.

Para computadores com menos de 2 GB de memória RAM, é recomendada versão de 32 bits. Caso o dispositivo tenha uma quantidade maior, é recomendada a versão de 64 bits.

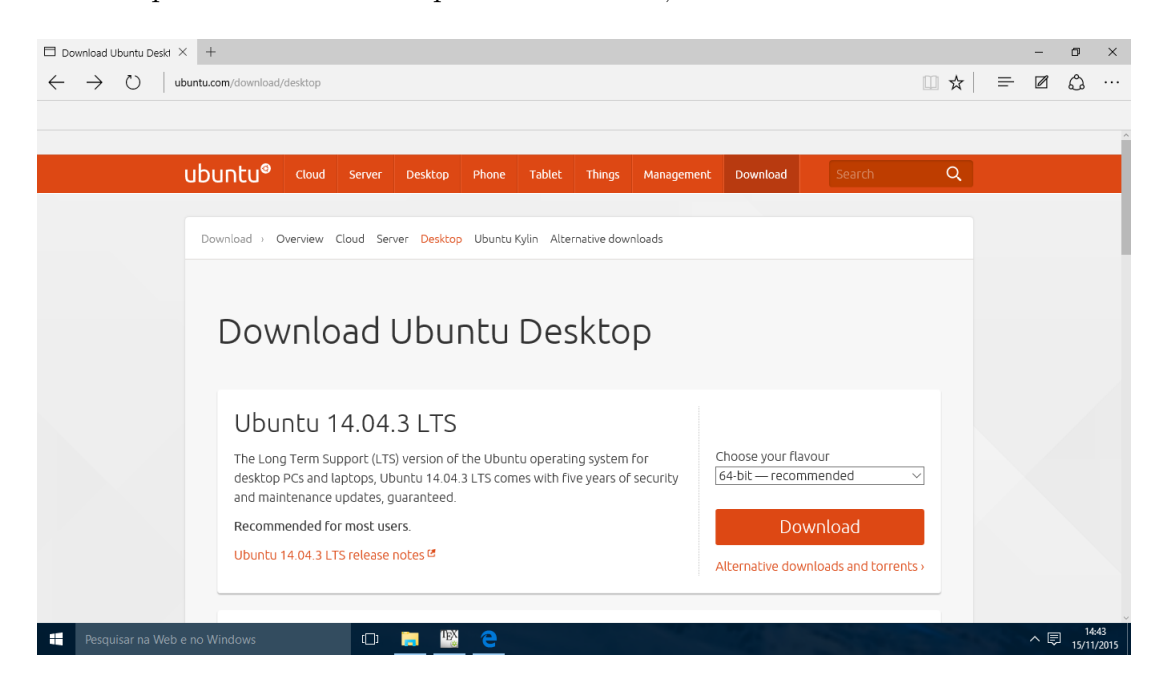

### <span id="page-7-0"></span>4 Criando a mídia de instalação

Como já foi dito na introdução, existem dois métodos de realizar o *dual boot*: inserindo a imagem baixada em um *pendrive* ou então gravando em um DVD.

Nesse tutorial, vamos seguir apenas com o uso de um pendrive. Qualquer pendrive com mais de 1 GB de armazenamento interno livre está apto para desenvolver a tarefa de funcionar como dispositvo de boot para essa situação.

#### <span id="page-7-1"></span>4.1 Pendrive

Para preparar o *pendrive* de forma que ele se torne um dispostivo de instalação utilizaremos o *software* LinuxLive USB Creator (5.9 MB) que está disponível para *download* gratuito no seguinte link:

#### http://www.linuxliveusb.com/download

Após realizar o *download*, instalação e executar o programa, encontra-se essa interface:

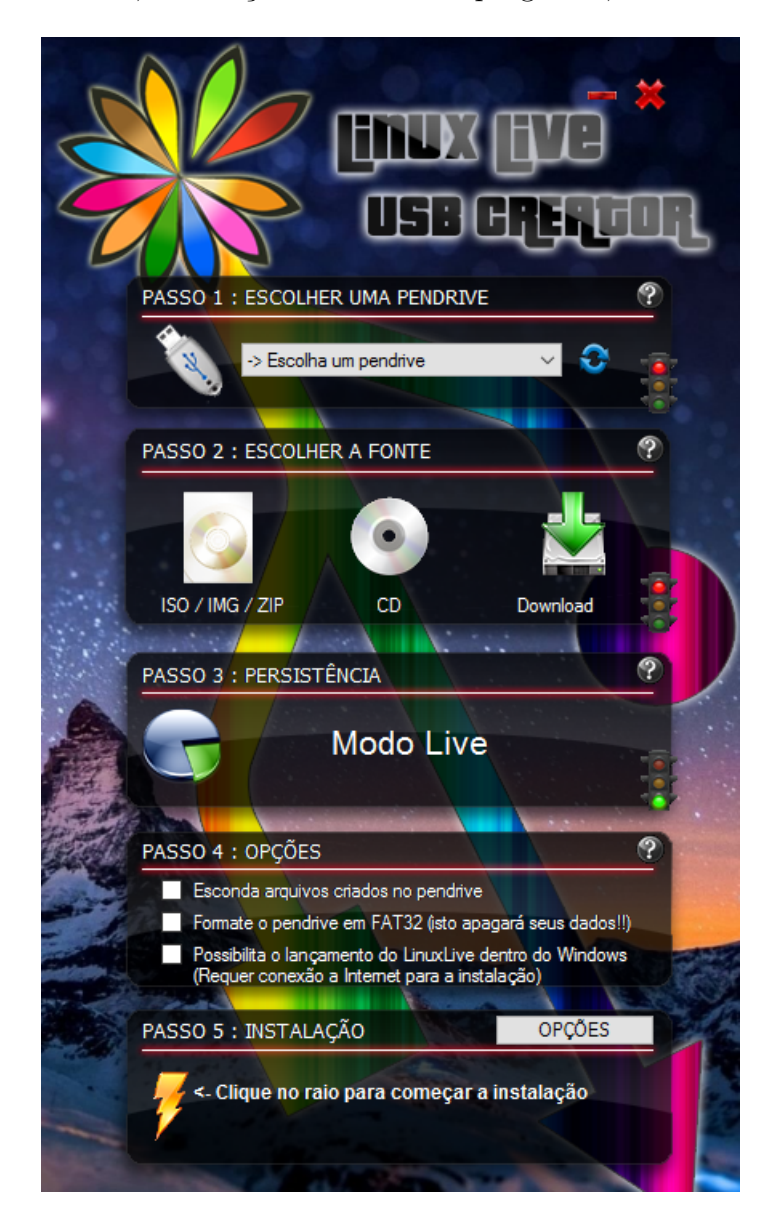

→ Passo 1: Escolha o *pendrive* que está conectado ao dispostivo que receberá a imagem de instalação do Linux.

 $\rightarrow$  **Passo 2**: A fonte que deverá ser escolhida é a ISO/IMG/ZIP. Clicando nesse ícone, abrirá uma janela onde o usuário deverá inserir o caminho de onde está armazenada a ISO recém baixada. Após selecionar, pode acontecer do programa avisar que a versão do Linux em questão não está na lista de compatibilidade, mas isso não causa nenhum problema para o segmento do processo.

→ Passo 3: Aparecerá um medidor de armazenamento do *pendrive*, entretanto nada é necessário ser feito nesse seção.

→ **Passo** 4: A única caixa de seleção recomendada é a segunda ("Formate o *pendrive* em FAT32..."). É interessante deixá-la marcada, pois irá garantir que não haverá nenhum arquivo no armazenamento. Em tempo, é bom esclarer que essa opção irá apagar **TODOS** seus arquivos dentro do pendrive.

→ **Passo 5**: Clique na imagem do raio para iniciar a configuração que tornará seu *pendrive* apto a realizar o dual boot.

### <span id="page-8-0"></span>5 Executando a instalação do dual boot

Com todas os passos executados e concluídos sem problemas, é o momento em que vamos utilizar o *pendrive* para instalar o Linux na nova partição criada.

Para isso, deve-se desligar o computador e inserir no computador o *pendrive*. A próxima etapa é modificar o *boot* normal do seu computador, ou seja, forçar a placa mãe a não iniciar o sistema operacional padrão do computador (Windows) e iniciar a instalação do sistema que está embarcado no *pendrive*.

Essa é uma etapa que varia para cada computador, pois as configurações de setup da placamãe tem de ser acessadas. E aí que está a dificuldade, cada placa-mãe tem uma forma diferente de acessar essa área.

Normalmente esse acesso se d´a pressionando um certo bot˜ao logo no momento em o que o computador é ligado. Conseguindo isso, é só procurar a área que controla o *boot* e selecionar o nome que relaciona-se com o pendrive utilizado.

Uma breve pesquisa na internet possibilita encontrar o modo de como fazer isso.

## <span id="page-9-0"></span>6 Instalando Linux

Consguindo alterar o *boot* padrão do computador e selecionando o que está no *pendrive* resultará nesta tela.

−→ Selecione Portuguˆes do Brasil e clique em Instalar o Ubuntu.

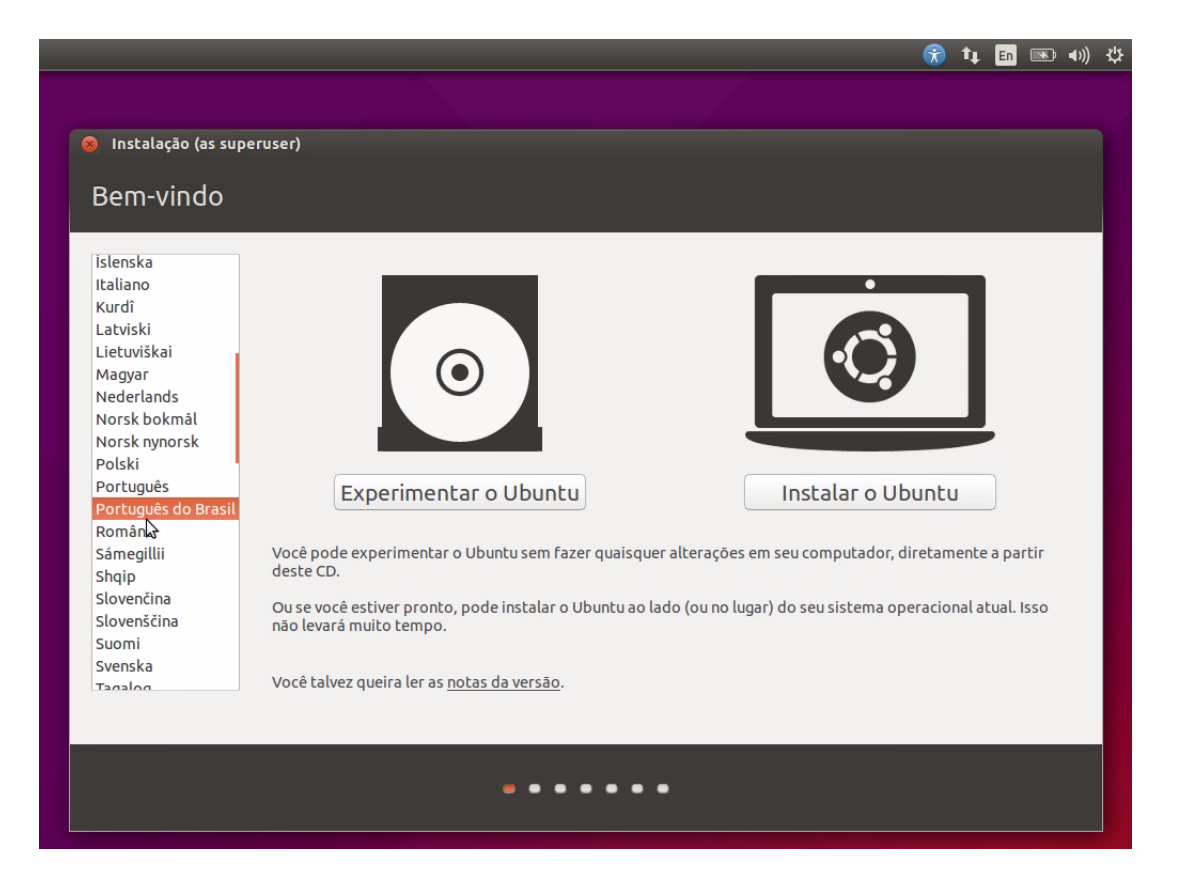

→ Após isso, esta janela aparecerá. Prossiga sem alterar nenhuma caixa de seleção.

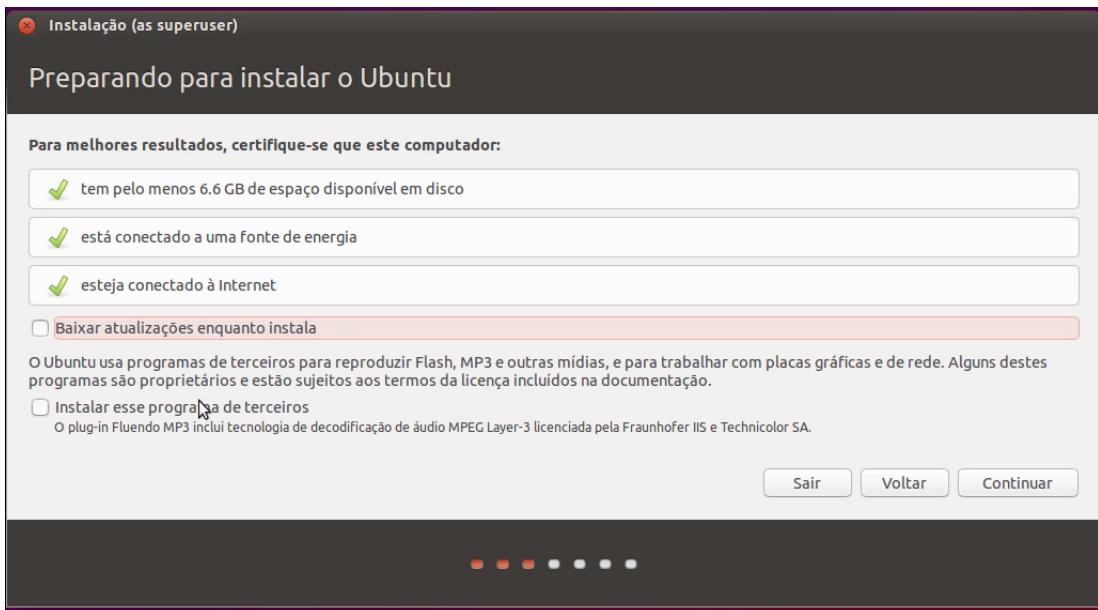

→ Na área de *Tipo de instalação* escolha Opção avançada e clique em continuar.

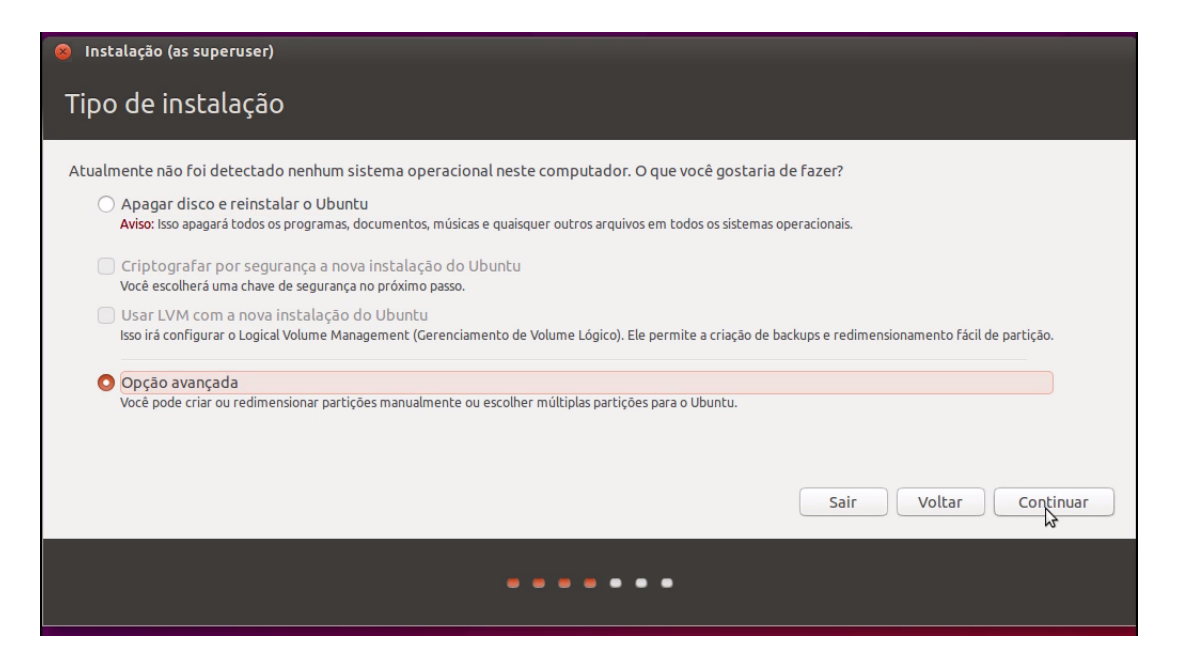

→ Selecione o Espaço livre (que é aquela partição criada mais cedo com 20 GB) e clique no botão +, para criar uma nova partição.

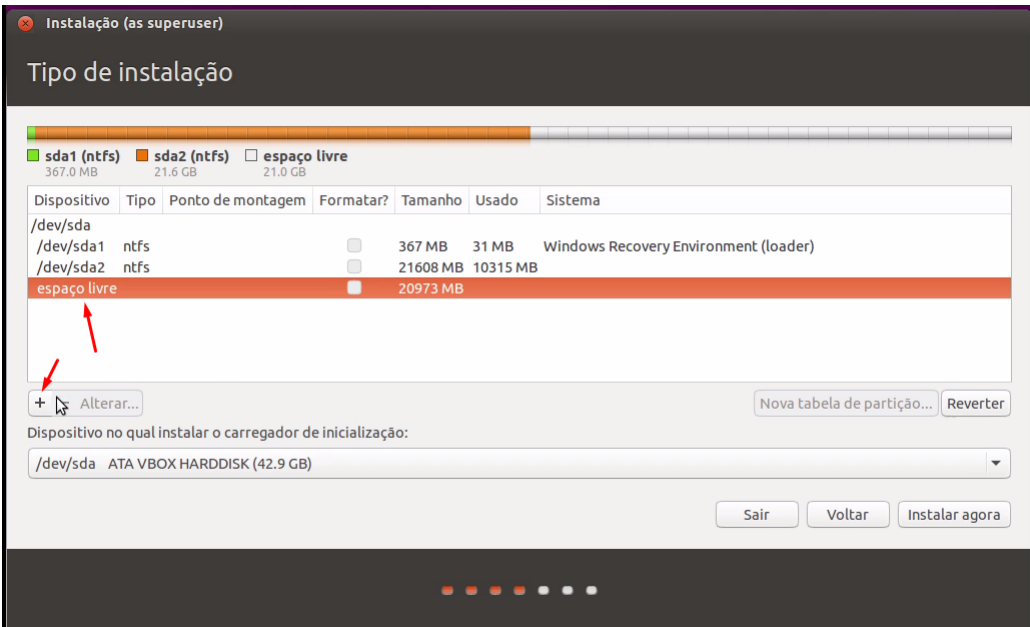

→ Nesse momento, tem-se que criar uma área de swap, ou seja, uma área de troca. Onde ambos sistemas vão criar uma interface responsável para fazer a seleção de qual sistema será acessado no momento do boot do computador.

→ Recomenda-se alocar um espaço igual ou o dobro da quantidade de memória RAM do computador. Neste exemplo, um computador com 3GB de memória RAM, aloca-se 6GB para área de swap. Com as caixas de seleção Lógica e Início deste espaço marcadas, e a última caixa de seleção usada como Área de troca(swap).

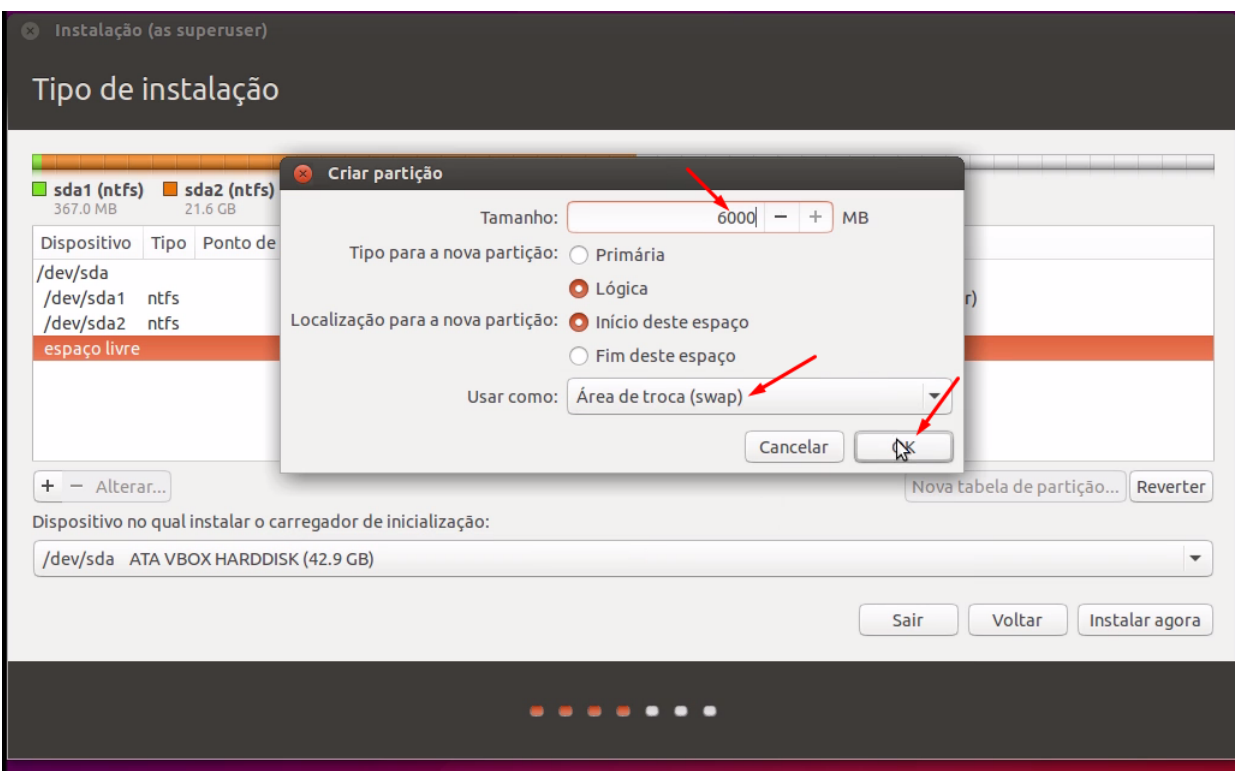

→ Nesta etapa da instalação, faz-se novamente a mesma coisa com o espaço livre.

→ Entretanto, alocamos todo o tamanho disponível, novamente marcamos as caixas Lógica e Início deste espaço, em Usar como: selecionamos Sistemas de arquivos com journaling ext4 e por fim em Ponto de montagem escrevemos uma barra ( / ).

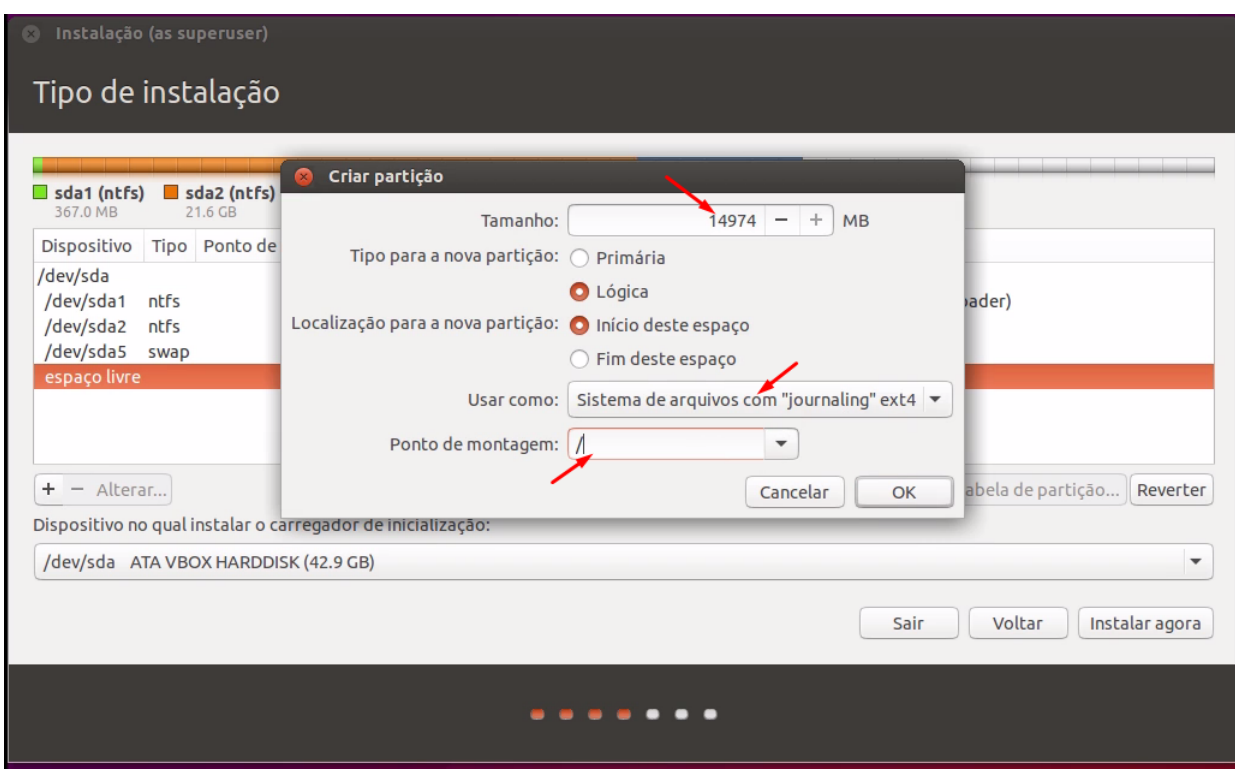

→ Feito isso, haverá uma nova partição do tipo ext4. Na mesma linha dela, selecione a caixa de seleção na coluna Formatar? e por fim clique em Instalar agora.

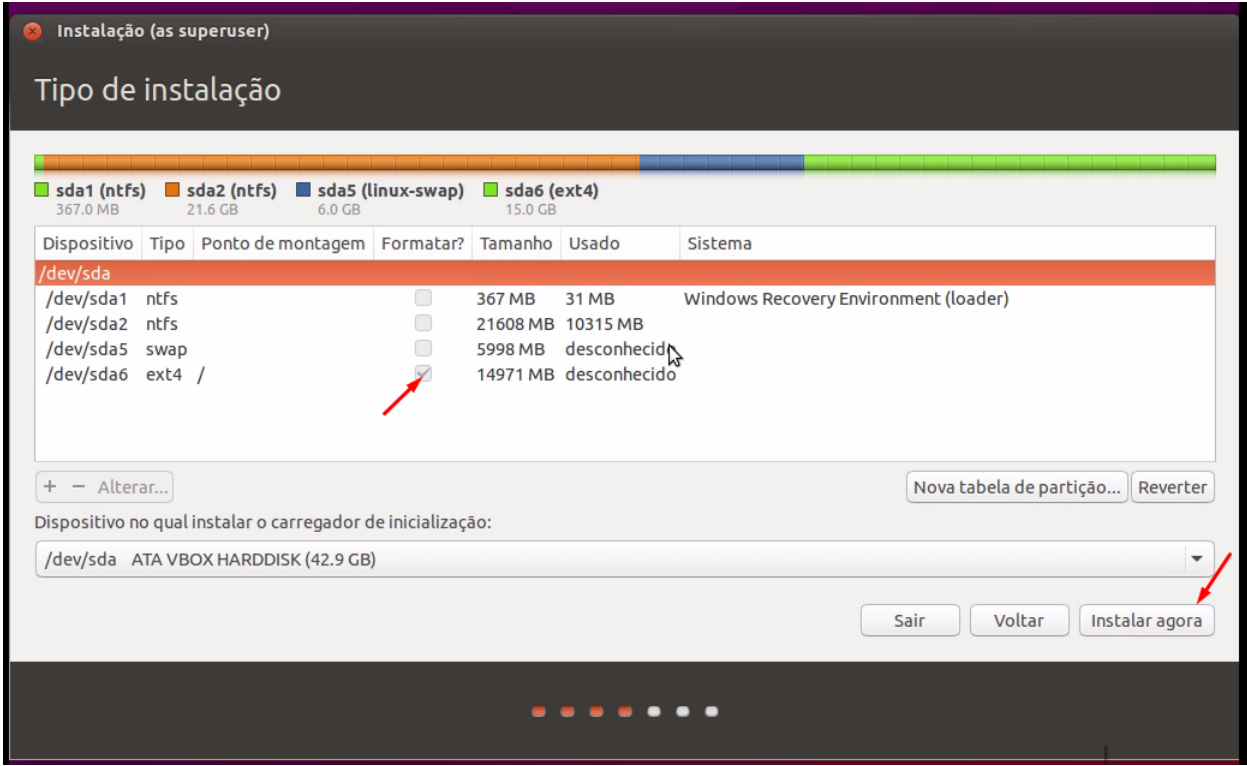

→ Abrirá um janela confirmando a escrita na partição selecionada, bem como a formatação de outras. É um procedimento normal e tem que ser feito.

→ Clicando em Continuar a instalação será iniciada.

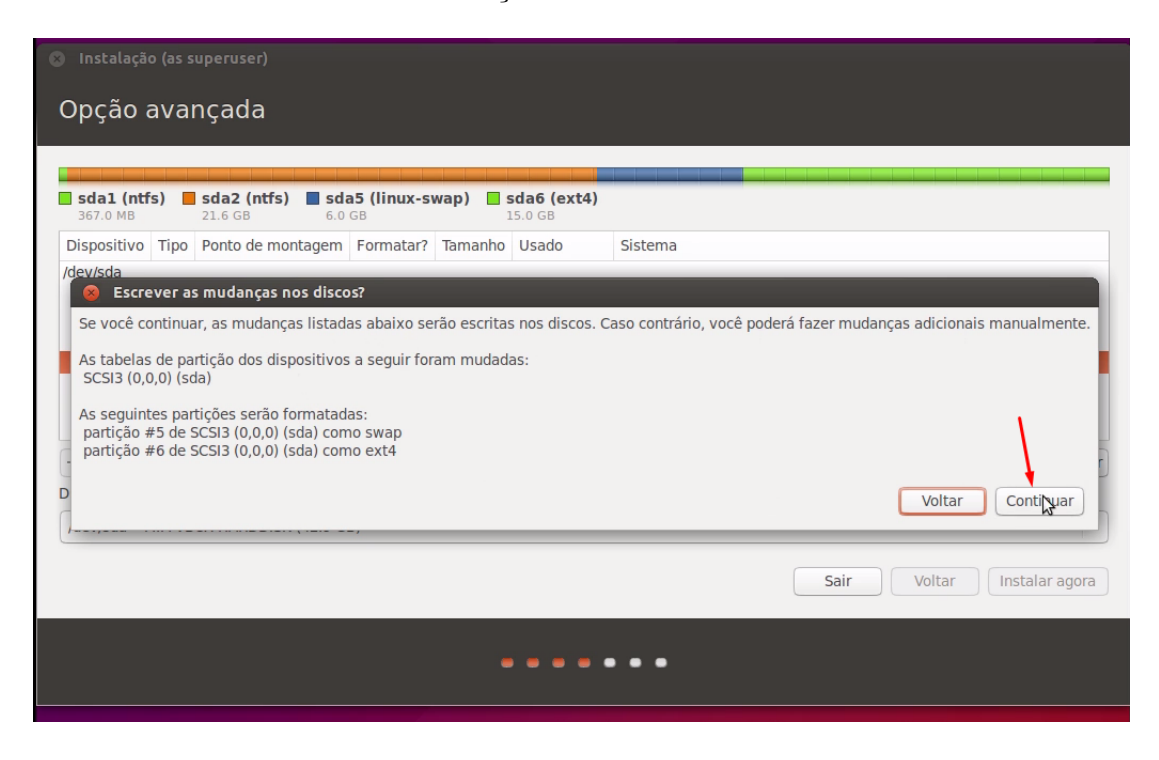

Após a instalação ser concluída, o usuário será levado para a área de configurações iniciais do Linux, onde devem ser feitas configurações de fuso horário, localização, login e senha, teclado, entre outras.

Por fim, após a execução de todas as etapas, o computador estará com o *dual boot* e agora em qualquer inicialização, será perguntado se quer iniciar o dispositivo para Windows ou Linux, podendo assim usufruir das qualidades de cada um.

## <span id="page-14-0"></span>7 Referências

- Algumas informações foram retiradas de apostila de Linux do Grupo PET-Tele, que se encontra no link: http://www.telecom.uff.br/pet/petws/downloads/apostilas/LINUX.pdf
- Imagens da etapa de configuração do Linux:  $http://www.todoespaconline.com$